## **คู่มือการใช้งานระบบของพิพิธภัณฑ์ต้านโกง (Anti-corruption museum)**

- **5. เว็บไซต์พิพิธภัณฑ์ต้านโกง : [https://acm.nacc.go.th](https://acm.nacc.go.th/)**
	- 5.1 รองรับอุปกรณ์ Computer Tablet และ Smartphone
	- 5.2 รองรับระบบ Chrome Safari Microsoft Edge
	- 5.3 ฟังก์ชันการทำงาน

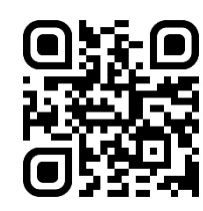

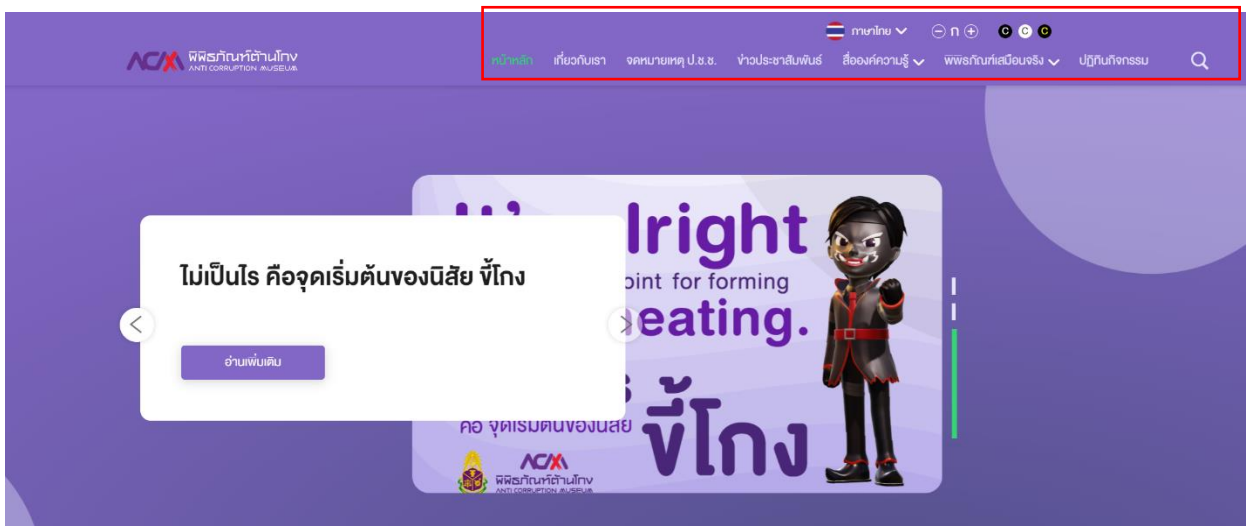

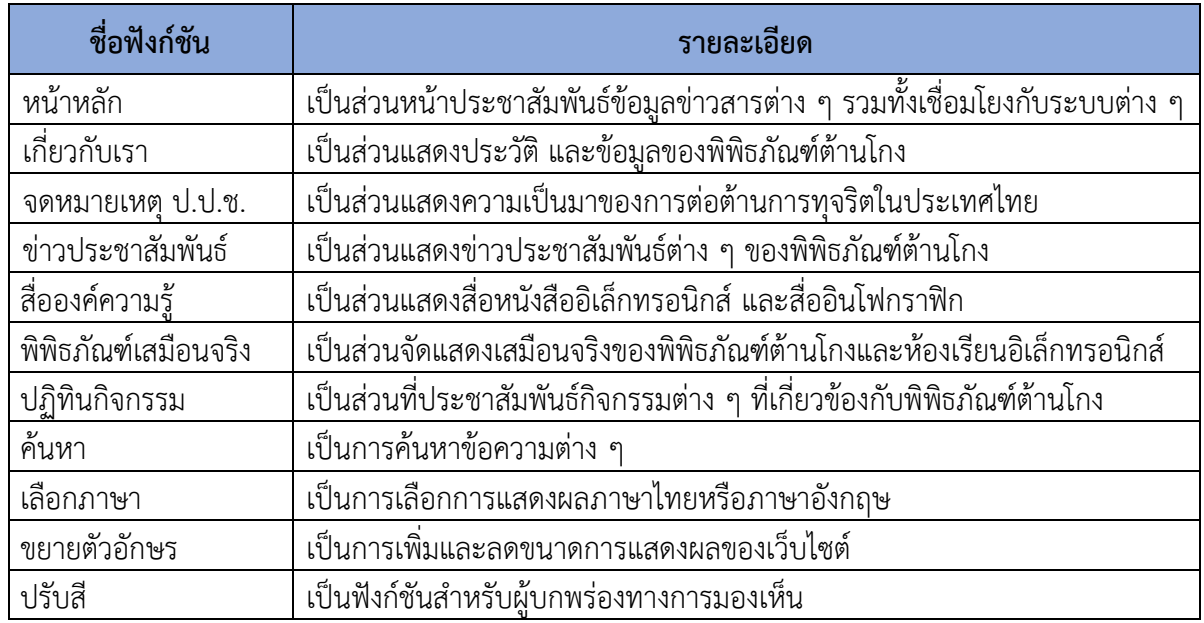

## **6. ระบบพิพิธภัณฑ์เสมือนจริงและนิทรรศการหมุนเวียน : [https://virtual-acm.nacc.go.th](https://virtual-acm.nacc.go.th/)**

- 6.1 รองรับอุปกรณ์ Computer Tablet และ Smartphone
- 2.2 รองรับระบบ Chrome Safari Microsoft Edge
- 2.3 ฟังก์ชันการทำงานของระบบพิพิธภัณฑ์เสมือนจริง

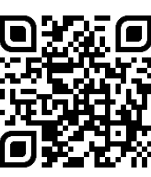

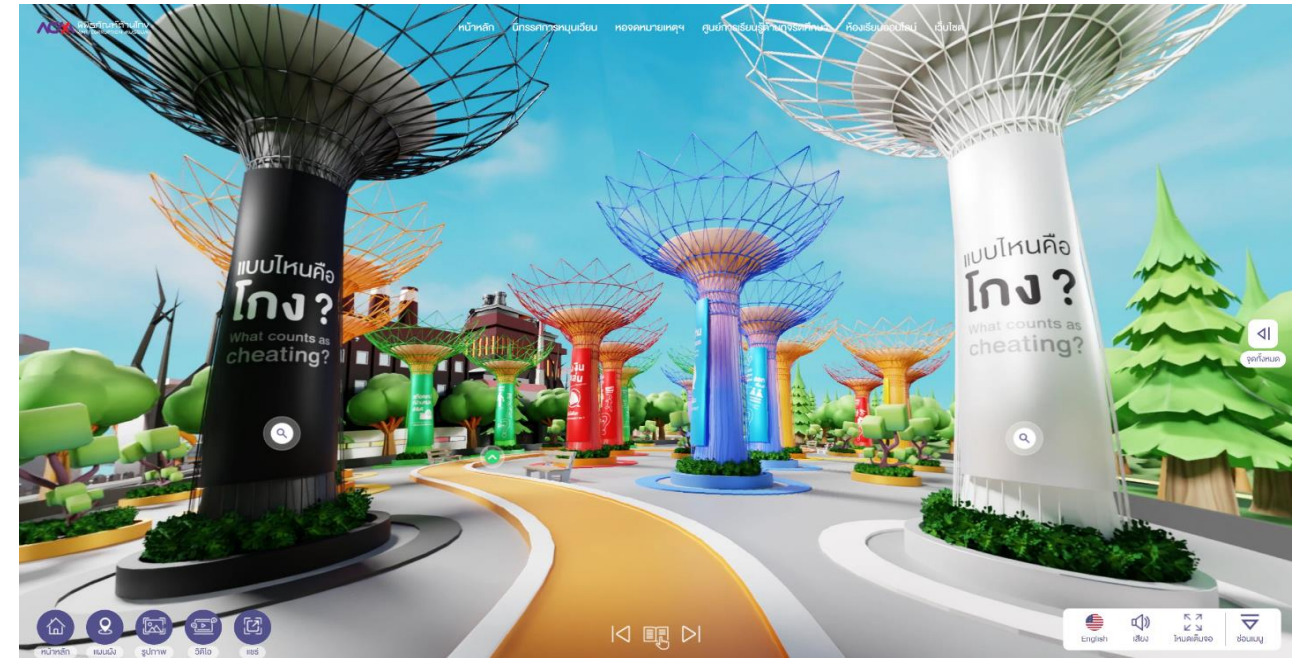

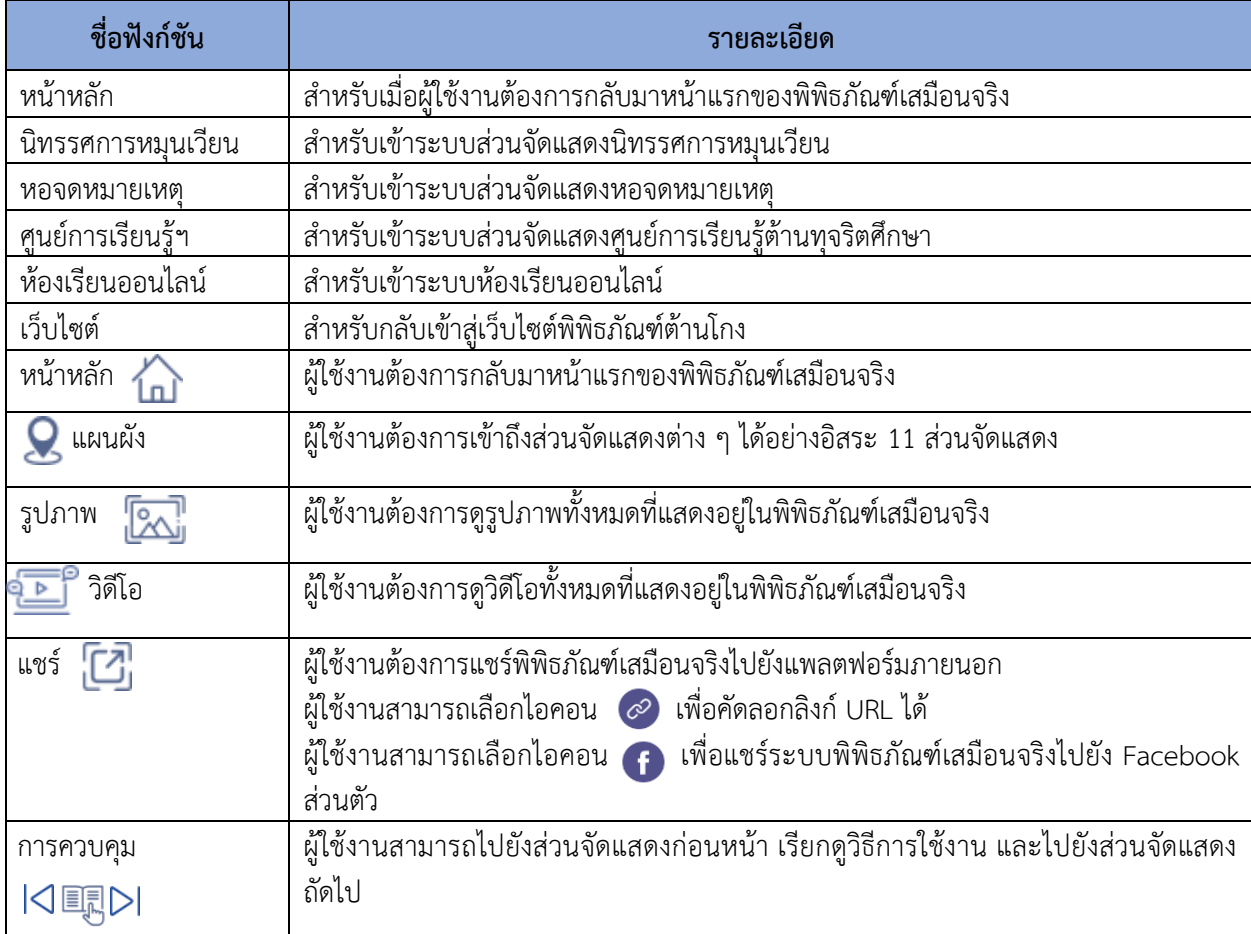

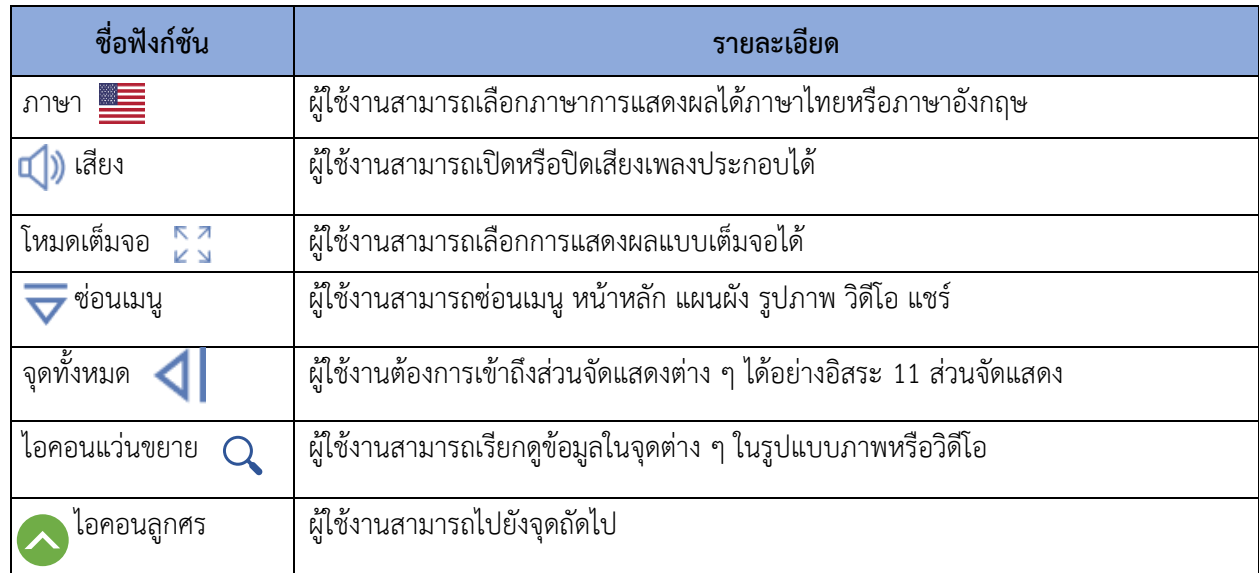

## **3. ระบบหอจดหมายเหตุและศูนย์การเรียนรู้ต้านทุจริตศึกษา**

- 3.1.รองรับอุปกรณ์ Computer Tablet และ Smartphone
- 3.2 รองรับระบบ Chrome Safari Microsoft Edge
- 3.3 ฟังก์ชันการทำงาน ใช้ฟังก์ชันเดียวกับกับระบบพิพิธภัณฑ์เสมือนจริง
- 3.4 หอจดหมำยเหตุกำรป้องกันและปรำบปรำมกำรทจริตแห่งชำติ
	- ส่วนจัดแสดงประวัติควำมเป็นมำของกำรป้องกันและปรำบปรำมกำรทุจริตในประเทศไทย

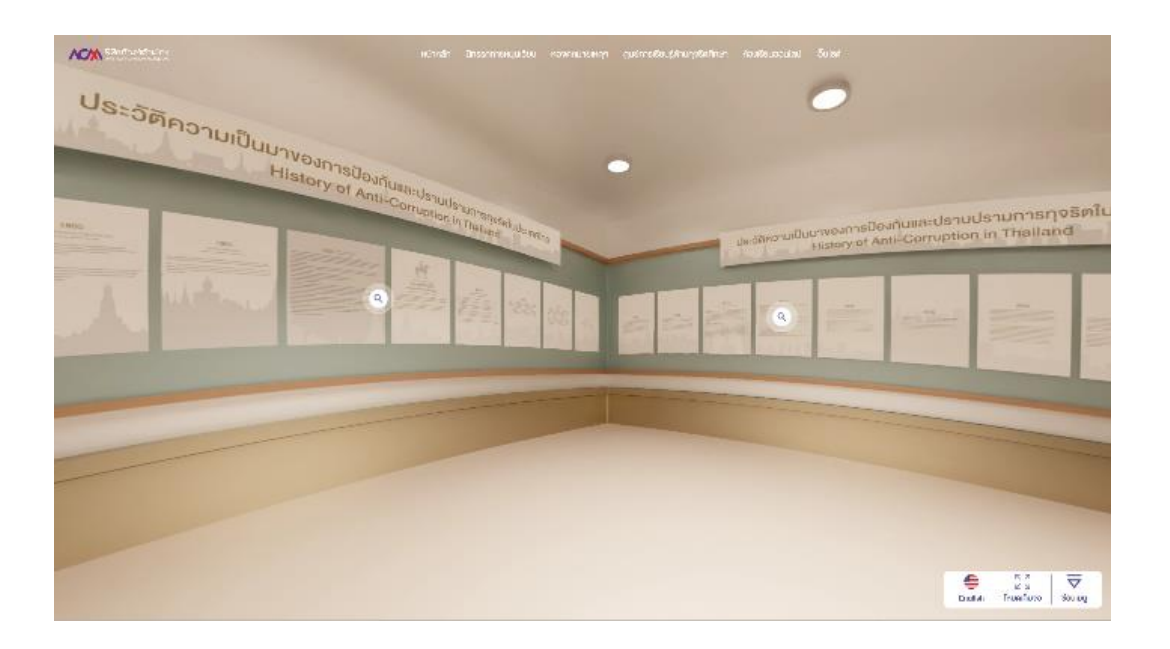

- ส่วนจัดแสดงประวัติความเป็นมาของคณะกรรมการ ป.ป.ช. และทำเนียบคณะกรรมการ ป.ป.ช. ส่วนจัดแสดงประวัติความเป็นมาของสำนักงาน ป.ป.ช. และทำเนียบเลขาธิการคณะกรรมการ ป.ป.ช.

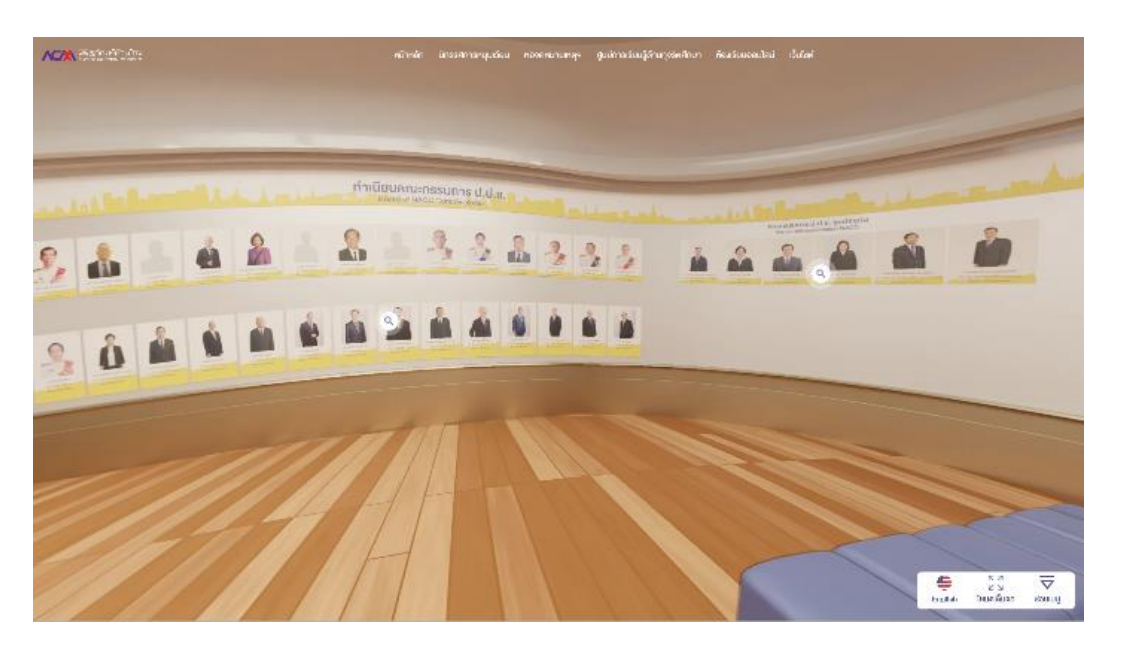

3.5 ศูนย์กำรเรียนรู้ต้ำนทุจริตศึกษำ เป็นส่วนจัดแสดงเกี่ยวกับหลักสูตรต้ำนทุจริตศึกษำ และสำมำรถ เชื่อมโยงไปยังแพลตฟอร์มต้ำนทุจริตศึกษำ - หน้ำแรกศูนย์กำรเรียนรู้ต้ำนทุจริตศึกษำ

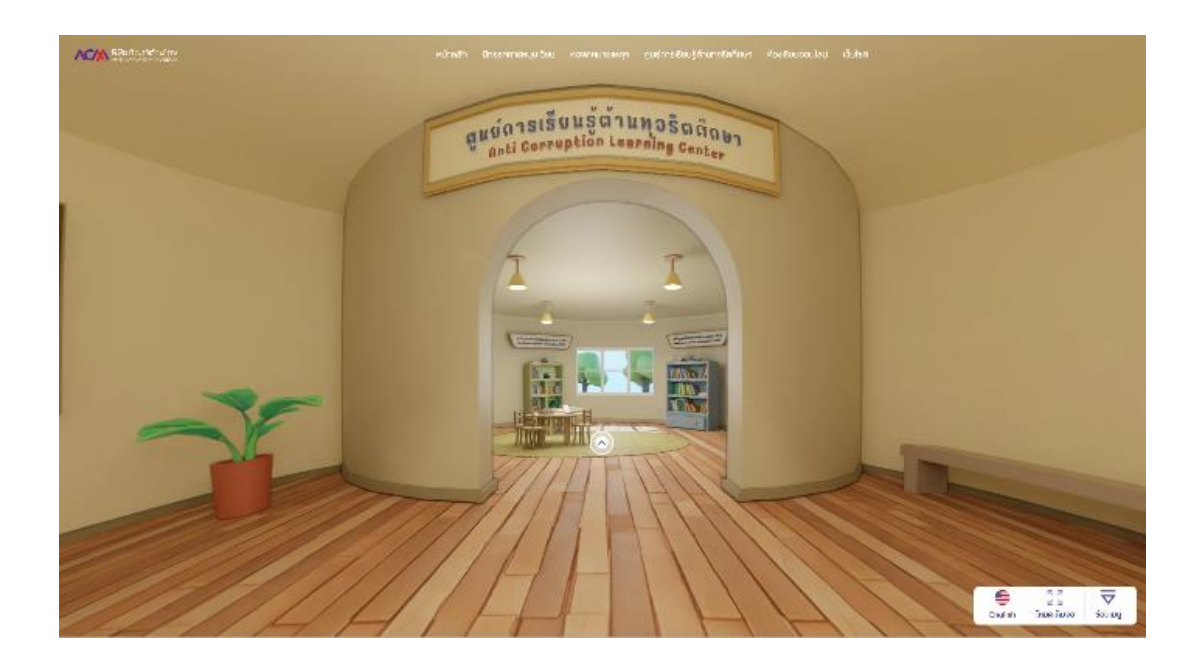

**-** ส่วนจัดแสดงศูนย์กำรเรียนรู้ต้ำนทุจริตศึกษำ เป็นส่วนจัดแสดงเกี่ยวกับหลักสูตรต้ำนทุจริตศึกษำ พ.ศ. 2561 หลักสูตรต้ำนทุจริตศึกษำ พ.ศ. 2564 และหลักสูตรต้ำนทุจริตศึกษำ พ.ศ. 2565 โดยสำมำรถเชื่อมโยงไปยังแพลตฟอร์มต้ำนทุจริตศึกษำ

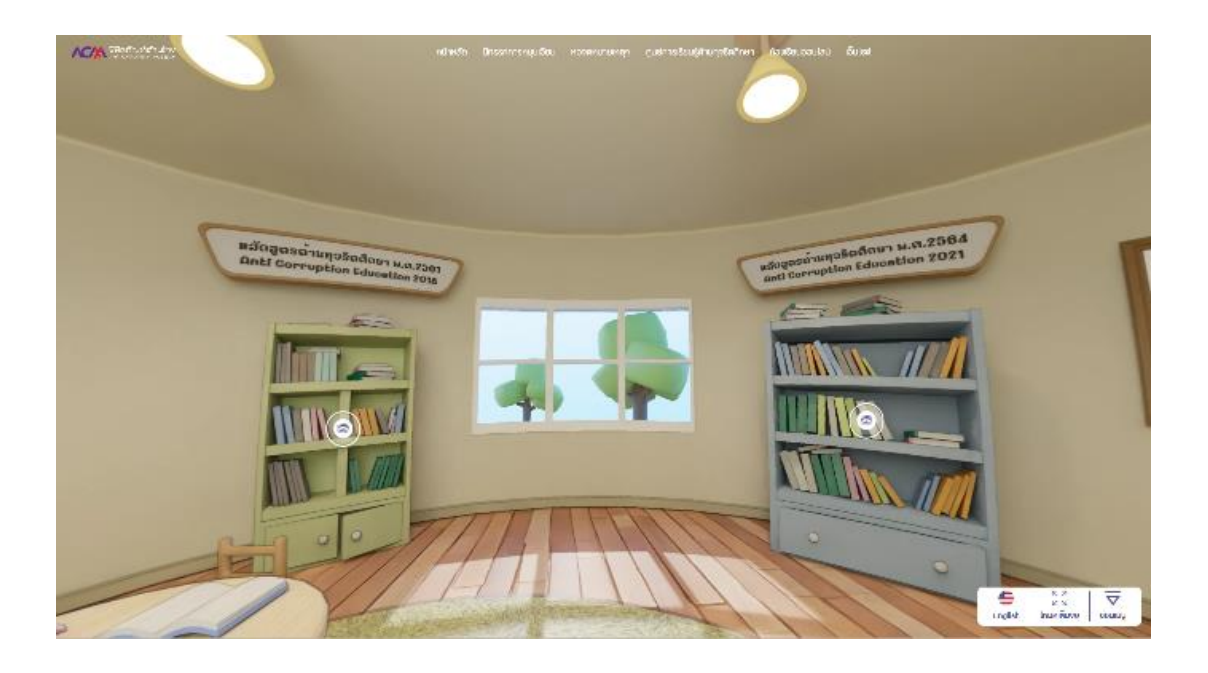

**4. ระบบห้องเรียนออนไลน์ :<https://elearning-acm.nacc.go.th/> เป็นระบบ**  E-Learning หลักสูตร "คนไทย ไม่ทนต่อการทุจริต" (1) สำหรับเด็กและเยาวชน **(2) ส าหรับเจ้าหน้าที่รัฐและประชาชนทั่วไป ตามเนื้อหาหลักสูตรต้านทุจริตศึกษา จ านวน 4 เนื้อหา ในรูปแบบเกมส์ โดยต้องสมัครสมาชิกถึงจะเข้าเรียนได้**

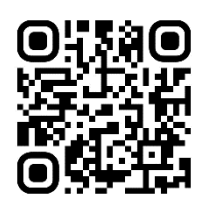

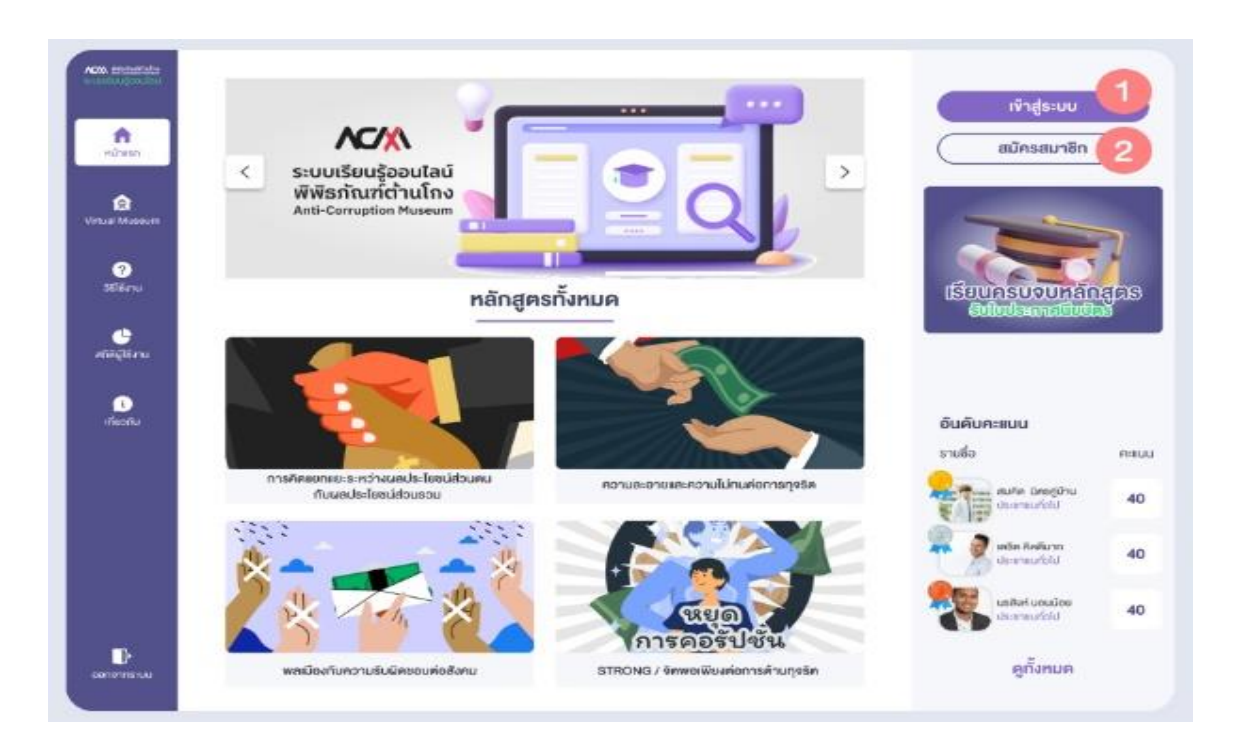

- 4.1.รองรับอุปกรณ์ Computer
- 4.2 รองรับระบบ Chrome Microsoft Edge
- 4.3 สมัครสมำชิกโดยใช้ข้อมูล (1) ชื่อ-นำมสกุล (2) เลขประจ ำตัวประชำชน (3) หมำยเลขโทรศัพท์ (4) อีเมล์ (5) อำชีพ ละ (6) ประเภทผู้สมัคร
- 4.4 กำหนดรหัสผ่านของระบบ
- 4.5 ระบบจะส่งอีเมล์ยืนยันกำรสมัครสมำชิก
- 4.6 เข้าสู่ระบบโดยใช้เลขประจำตัวประชาชนเป็นชื่อเข้าใช้ และใช้รหัสผ่านที่ได้กำหนดไว้ตอนสมัคร ี สมาชิก กรณีลืมรหัสผ่านให้ระบุอีเมล์ที่ใช้ในการสมัครสมาชิก เพื่อกำหนดรหัสผ่านใหม่

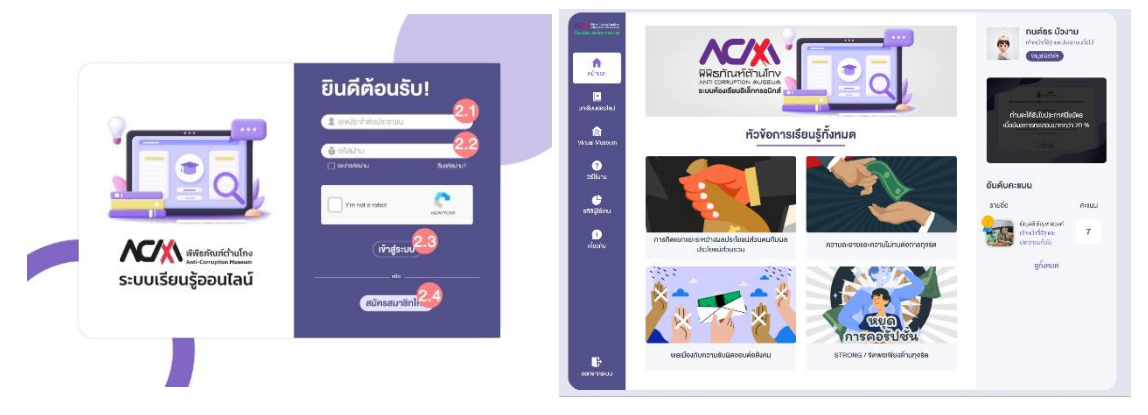

4.7 เมื่อผู้ใช้งานทำการ Login สำเร็จ ให้ผู้ใช้งานกดปุ่ม "บทเรียนออนไลน์" ทางด้านซ้ายของหน้าจอ ผู้ใช้งำนสำมำรถเลือกเข้ำใช้งำนบทเรียน ซึ่งมีทั้งสิ้น 4 บท โดยผู้ใช้งำนสำมำรถเลือกเรียนบทเรียน ใดก่อนก็ได้

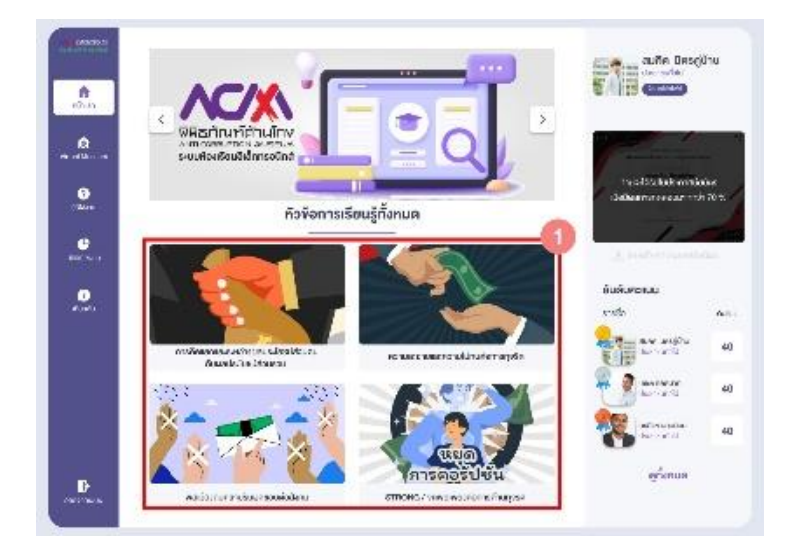

4.8 เมื่อผู้ใช้งานเรียนครบทั้ง 4 บทเรียน จะสามารถทำแบบทดสอบได้ โดยผู้ใช้งานสามารถกดทำ แบบทดสอบจากหน้าสรุปบทเรียนหลังจากเรียนครบ 4 บท เมื่อผู้ใช้งานตอบคำถามแล้ว สามารถ กดที่ข้อถัดไปผู้ใช้งานสามารถทำข้อสอบข้ามข้อได้ เมื่อทำข้อสอบเสร็จ จะเป็นการสรุปคะแนน สำมำรถเลือกดูเฉลยหรือกลับไปหน้ำแรกได้

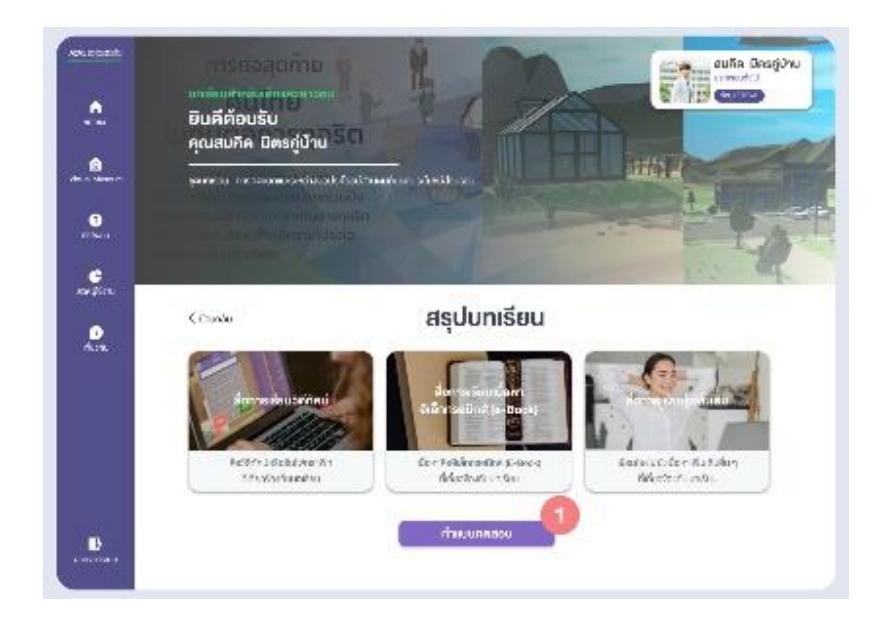

4.9 ผู้ใช้งานสามารถรับประกาศนียบัตรได้ก็ต่อเมื่อเรียนครบทั้ง 4 บท และมีคะแนนในการทำข้อสอบ มากกว่า 70 % และสามารถโหลดใบประกาศนียบัตรได้จาก เมนู "หน้าหลัก" ปุ่มสำหรับดาวน์ โหลดใบประกำศนียบัตรจะอยู่ทำงด้ำนขวำมือของหน้ำจอ

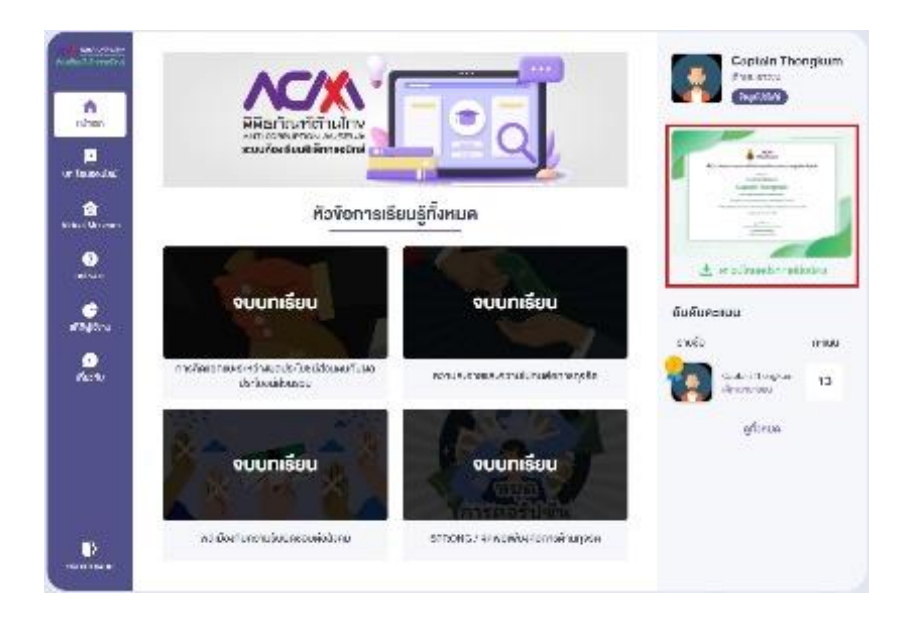